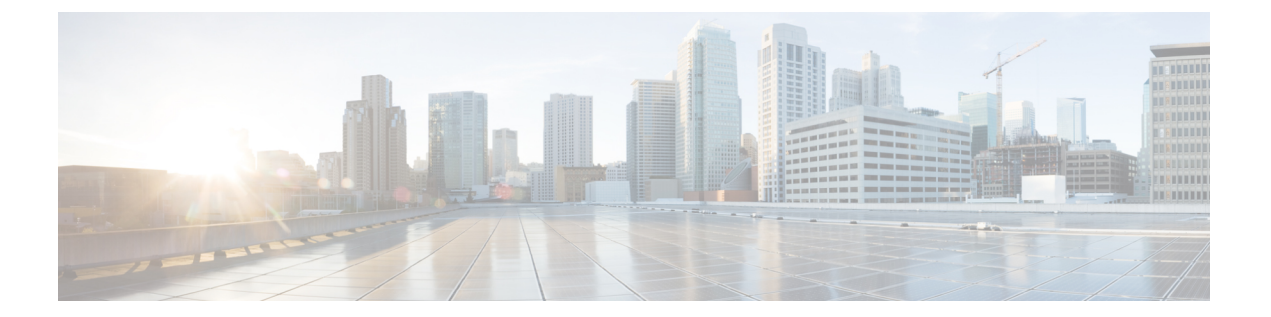

## ボイスメール

- パーソナルボイスメール アカウント (1 ページ)
- 新しいボイスメールメッセージがあるかどうかを確認するあなたのパーソナル (2 ペー ジ)
- Your Personal 音声メールにアクセス (2 ページ)
- パーソナル音声ボイスメールへのアクセス (3 ページ)
- ボイスメールを設定した電話機の動作 (3 ページ)
- ボイスメールと不在着信を設定した電話機の動作 (4 ページ)
- 監視されているボイスメールアカウントのボイスメッセージステータス (5 ページ)

## パーソナルボイスメール アカウント

電話機からパーソナル ボイス メッセージに直接アクセスすることができます。 ただし、管理 者はボイスメールアカウントを設定する必要があります。ボイスメールシステムにアクセスす るように電話機を設定することもできます。

電話機の**[**メッセージ(**Messages**)**]** ボタンは、ボイスメールシステムへの短縮ダイヤルと して機能します。

着席していない場合は、ボイスメールシステムを呼び出してボイスメールにアクセスすること ができます。 管理者は、ボイスメールシステムの電話番号を提供できます。

ボイスメール システムはそれぞれ異なっているため、お使いのボイスメール システムの使用 方法を説明することはできません。 お使いのボイスメール コマンドの詳細については、その ボイスメール システムのユーザ マニュアルを参照するか、管理者にお問い合わせください。

### 電話機でのボイスメールのセットアップ

管理者が電話で個人用ボイスメールの電話番号を設定していない場合は、自分で設定すること ができます。

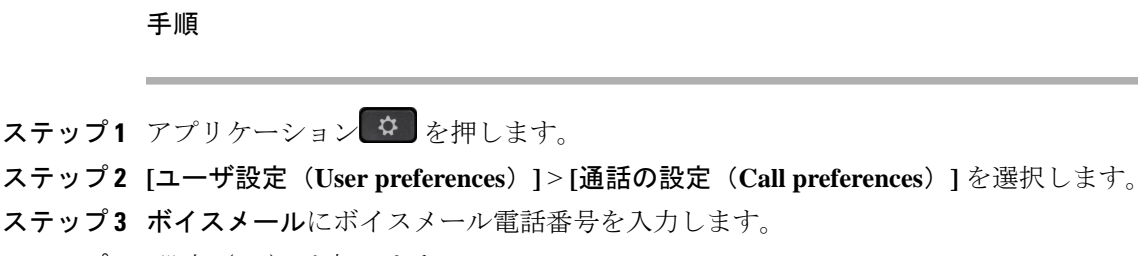

ステップ **4** [設定(Set)]を押します。

# 新しいボイスメールメッセージがあるかどうかを確認す るあなたのパーソナル

新しいボイスメールメッセージが届いているかどうか確認するには、次のいずれかの表示を調 べます。

- ハンドセットのライトストリップが赤色に点灯している。
- 不在着信の数とボイスメールメッセージの数が画面上に表示されている。新しいメッセー ジの数が 99 を超えると、プラス (+)記号が表示されます。
- 感嘆符(!)は、緊急のボイスメールメッセージを示します。

Cisco IP 電話 6800 シリーズ、7800 シリーズ、および 8800 シリーズ:また、電話回線を使用す る際に、ハンドセット、ヘッドセット、またはスピーカーフォンからスタッター音が聞こえま す。 この断続トーンは回線によって異なります。 断続トーンは、ボイスメッセージがある回 線を使用しているときにのみ聞こえます。

Cisco IP会議用電話7832および8832:電話回線を使用する際に、スピーカーフォンからスタッ ター音が聞こえます。 回線にボイス メッセージがある場合にのみ断続トーンが聞こえます。

## **Your Personal** 音声メールにアクセス

#### 手順

ステップ1 [メッセージ (Messages) ] ボタン <u>come</u>を押します。

ステップ **2** 次のいずれか 1 つの処理を実行します。

- 6800:**[**メッセージ(**Messages**)**]** または **[**メッセージ(**Messages**)**]** を押します。
- 7800 および 8800:**[**メッセージ(**Messages**)**]** を押します。
- 7832 および 8832:**[**メッセージ(**Messages**)**]** を押します。

ステップ **3** 音声プロンプトに従います。

### パーソナル音声ボイスメールへのアクセス

管理者による電話機のセットアップ方法によっては、メッセージ一覧を確認しなくてもパーソ ナルボイスメールを取得できる可能性があります。 ボイスメール メッセージの一覧を使用す るものの、ビジュアルガイダンスなしでメッセージにアクセスすることもある場合には、この オプションが便利です。

手順

ステップ **1** スクリーン上で、**[**音声(**Audio**)**]**ソフトキーを押します。

ステップ **2** 要求されたら、ボイスメール資格情報を入力します。

## ボイスメールを設定した電話機の動作

この表は、構成ユーティリティの **[**ハンドセット **LED** アラート(**Handset LED Alert**)**]** フィー ルドが [ボイスメール(Voicemail)] に設定されているときの、さまざまなシナリオにおける 電話機の動作の一覧を示します。

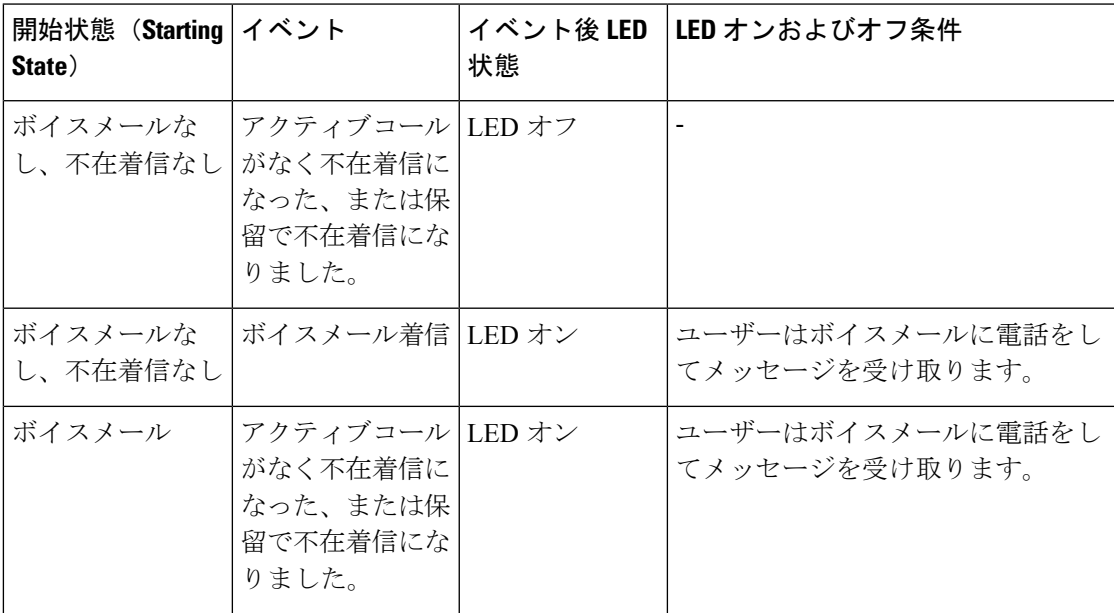

ボイスメール機能とPINルールの詳細については[、「ボイスメールの設定と管理」](https://help.webex.com/en-us/article/nbhhvl9/Set-up-and-manage-your-voicemail) を参照してください。 (注)

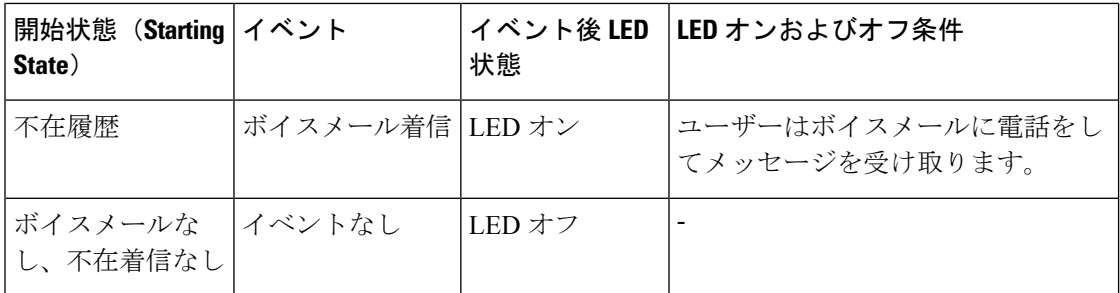

## ボイスメールと不在着信を設定した電話機の動作

この表は設定ユーティリティのハンドセット **LED** アラート 欄がボイスメール、不在着信に設 定されている場合のさまざまなシナリオでの電話機の挙動の一覧です。

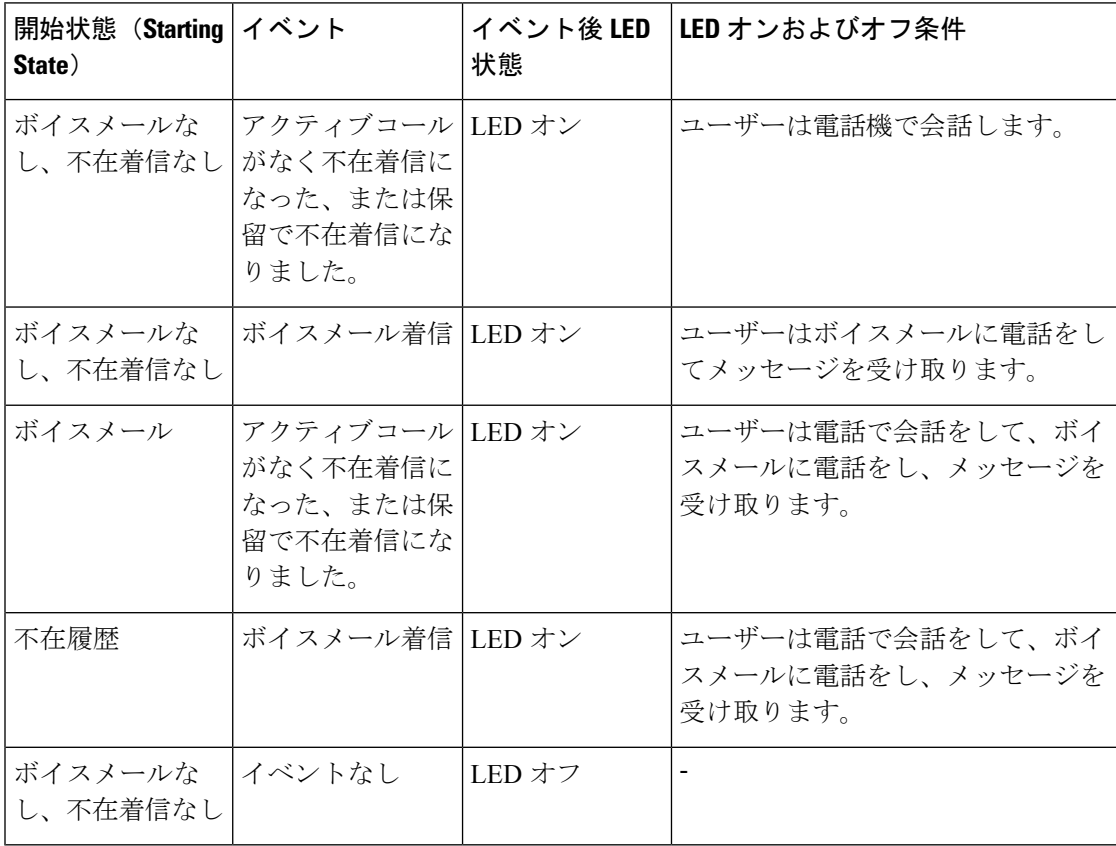

# 監視されているボイスメールアカウントのボイスメッセー ジステータス

ラインキー、ボイスメールメッセージのユーザまたはグループのボイスメールメッセージの状 態を確認できます。

監視対象のボイスメールアカウントの有効範囲:

- 電話機で設定されている内線に関連付けられたボイスメールアカウント
- 内線に関連付けられたボイスメールアカウントと異なるボイスメールアカウント SIP プロキシがサポートを提供しているかどうかを確認するには、管理者に問い合わせて ください。

監視対象のボイスメールアカウントは、ラインキーの横に次のいずれかのアイコンを表示しま す。

- 00: 監視されているアカウントのボイスメールメッセージはありません。
- 00: 新しいボイスメールメッセージがあります。 メッセージ数は、監視対象のアカウン トの名前の横に表示されます。 たとえば、(4) VM 3300 は、監視しているアカウント VM 3300 に関する 4 つのボイスメールメッセージがあることを示しています。
- 00! 新しいボイスメールメッセージには、少なくとも1つの緊急メッセージが含まれて います。
- <sup>3</sup> · 回線がボイスメールサーバに登録できませんでした。

回線ボタン LED は、監視対象回線のステータスを示すために色も変わります。 デフォルトの LED 色とその状態のパターンは次のとおりです。

- メッセージなし: 緑色に点灯
- 新着メッセージ: 赤色に点灯
- 緊急メッセージ: 赤色に点灯
- 登録失敗: オレンジ点灯

LED の動作をカスタマイズするには、管理者に問い合わせてください。

### 監視対象のボイスメールアカウントのメッセージへのアクセス

#### 始める前に

- 管理者は、電話機のラインキーを設定するかを使用してボイスメールアカウントを監視す る必要があります。
- 管理者は、設定されたキーに短縮ダイヤルを割り当てる必要があります。
- 監視されているボイスメールアカウントの新着メッセージがあります。

#### 手順

ステップ **1** 電話機で、ラインキーを押します。

監視対象のボイスメールアカウント ID と暗証番号を入力するように求められる場合がありま す。

ステップ **2** 音声プロンプトに従います。

翻訳について

このドキュメントは、米国シスコ発行ドキュメントの参考和訳です。リンク情報につきましては 、日本語版掲載時点で、英語版にアップデートがあり、リンク先のページが移動/変更されている 場合がありますことをご了承ください。あくまでも参考和訳となりますので、正式な内容につい ては米国サイトのドキュメントを参照ください。